# **技術及職業教育網**

<https://tvet.ie.ntnu.edu.tw/>

# 資料填報使用手冊

**指導單位:教育部技術及職業教育司 承辦單位:國立臺灣師範大學工業教育學系**

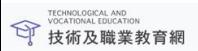

關於本計劃 最新消息 聯絡

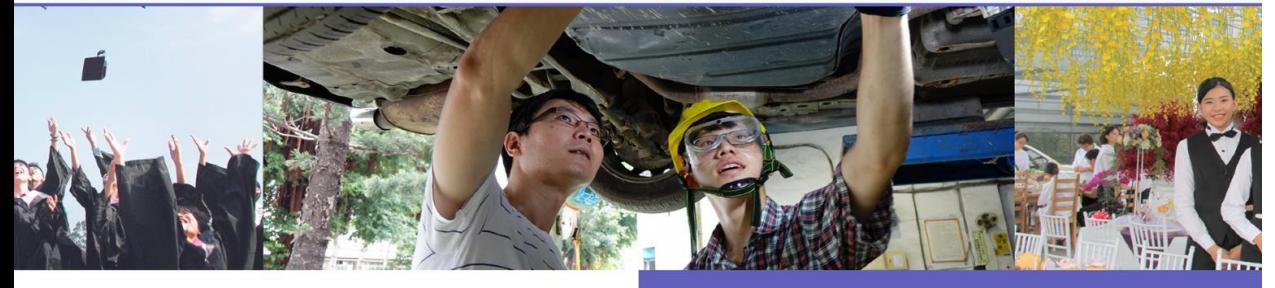

#### 最新消息

2019.12.18 直轄市、縣 (市) 政府106學年度至108學年度技術及職業教育報 **朱·請自行下載参考。** 2019.03.25 技術及職業教育報告登展報告書,請參閱。 2019.03.25 技術及職業教育政策編領·請參閱·

更多消息

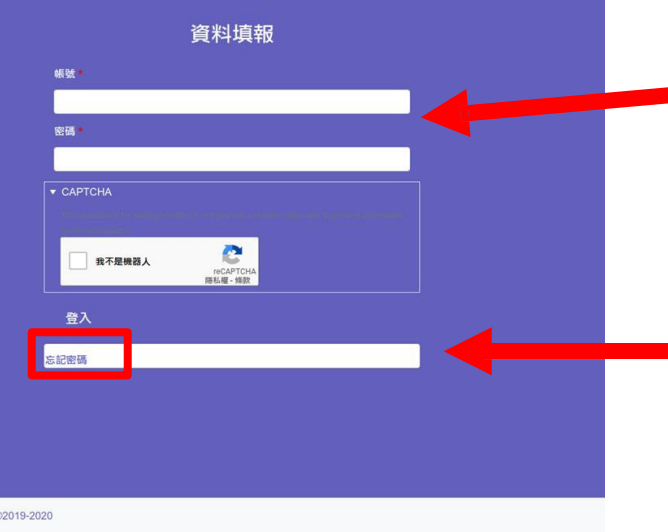

# **首頁**

### https://tvet.ie.ntnu.edu.tw/

- 可在首頁下方區塊,輸入 帳號與密碼登入網站 或前往 **[https://tvet.ie.ntnu.edu](https://tvet.ie.ntnu.edu.tw/user?%EE%BC%BF%EE%B2%84%3F%E9%A4%83%EF%85%AF) .tw/user 頁面登入**
- **如果忘記密碼,可點選「 忘記密碼」按鈕,要求重 設密 碼。**

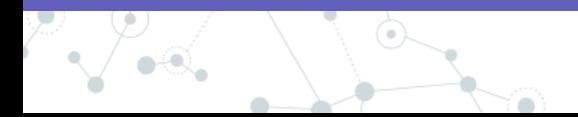

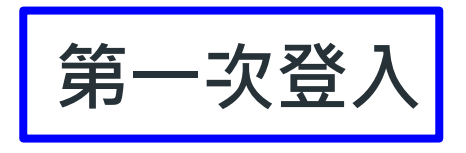

1.請前往

### <https://tvet.ie.ntnu.edu.tw/user/password> **設定密碼**

- 2. 請利用**「重設密碼」**功能設定密碼
- 3. 輸入自己的帳號 (即縣市名稱, 如新北市)或 email之後,系統會寄發一封帶有一次性登入 連結的信件給您
- 4. 點**選連結**之後會進入自己的帳號頁, 即可自行 設定密碼

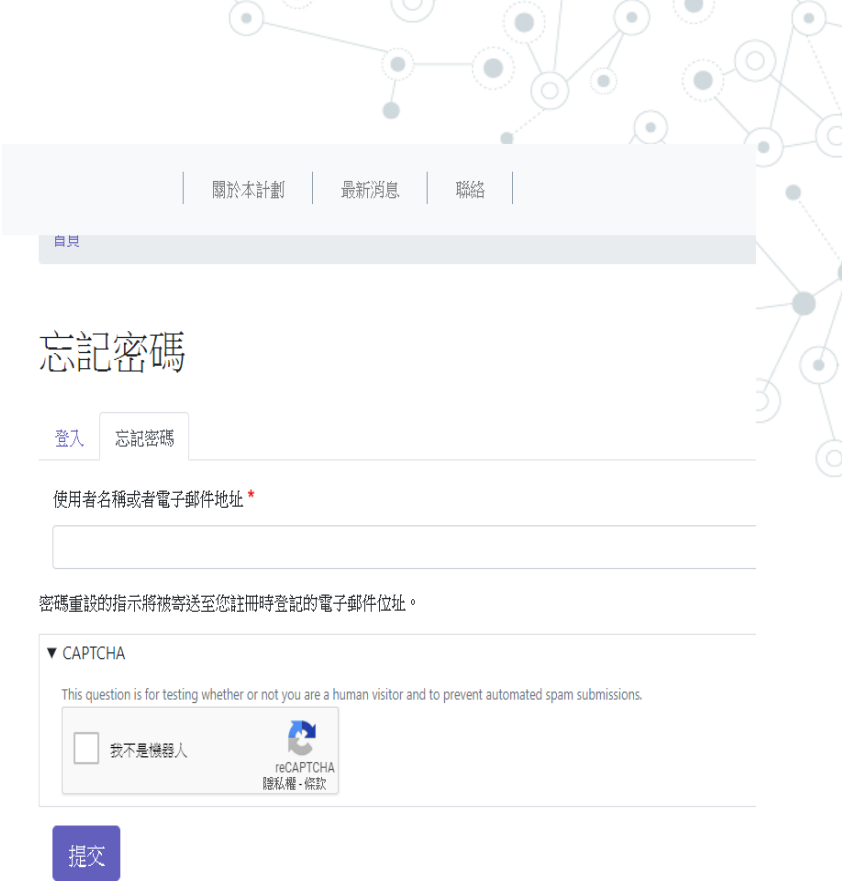

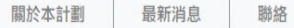

首百

### 忘記密碼

登入 忘記密碼

#### 使用者名稱或者電子郵件地址\*

密碼重設的指示將被寄送至您註冊時登記的電子郵件位址。

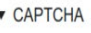

This question is for testing whether or not you are a human visitor and to prevent automated spam submissions.

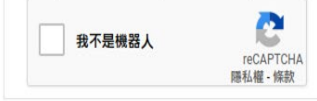

提交

#### 技術及職業教育網©2019-2020

# **忘記密碼**

- 若按下「忘記密碼」按鈕,會前往 密碼重設頁。
- 輸入您的使用者名稱或註冊時所使 用的電子郵件,按下「提交」按鈕 系統將會自動寄出重設密碼的連結 到您的電子郵件信箱。

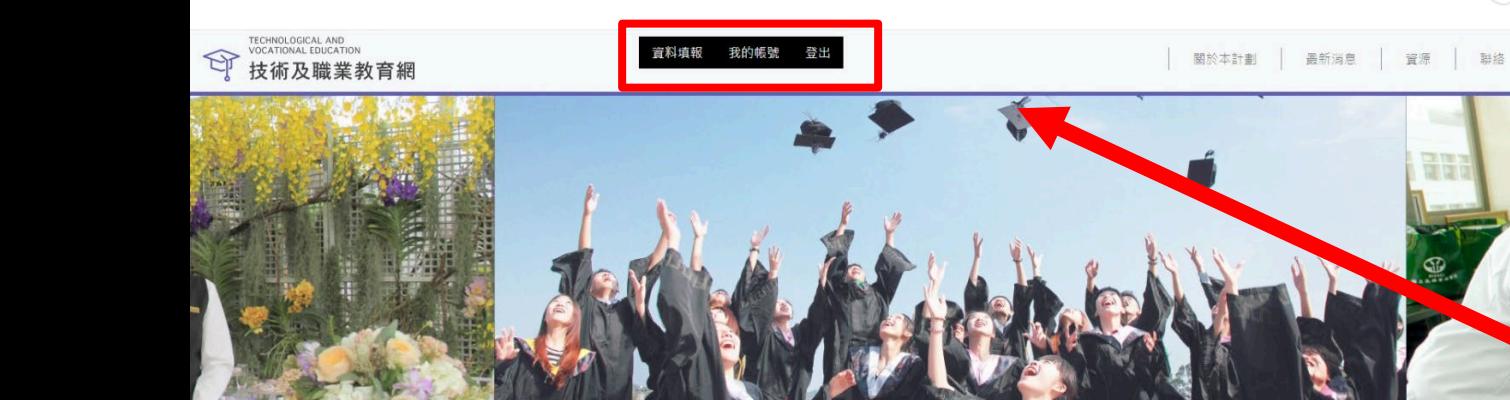

# **工具列**

### 如果成功登入網站,網站上。 方會出現**黑色的工具列**

#### 最新消息

2022.04.20 直轄市、縣(市)政府109學年度至111學年度「技術及職業教育報告」 填報說明會

2022.04.20 直轄市、縣(市)政府109學年度至111學年度「技術及職業教育報告」

2022.03.12 106學年度至108學年度技術及職業教育發展報告

2021.03.02 技術及職業教育政策綱領(行政院110年2月24日院臺教字第 1100005046 號函修正公告版)

2021.02.03 直轄市 · 縣 (市) 政府106學年度至108學年度技術及職業教育報告」 填報及系統操作手冊

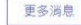

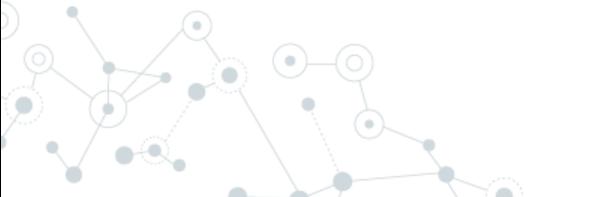

#### 直轄市、縣(市)政府109學年度至111學年度 「技術及職業教育報告」填報說明會

2022-04-20 14:59 直轄市、縣(市)政府109學年度至111學年度「技術及職業教育報告」填報說明會,會 **議簡報檔如附件。** 

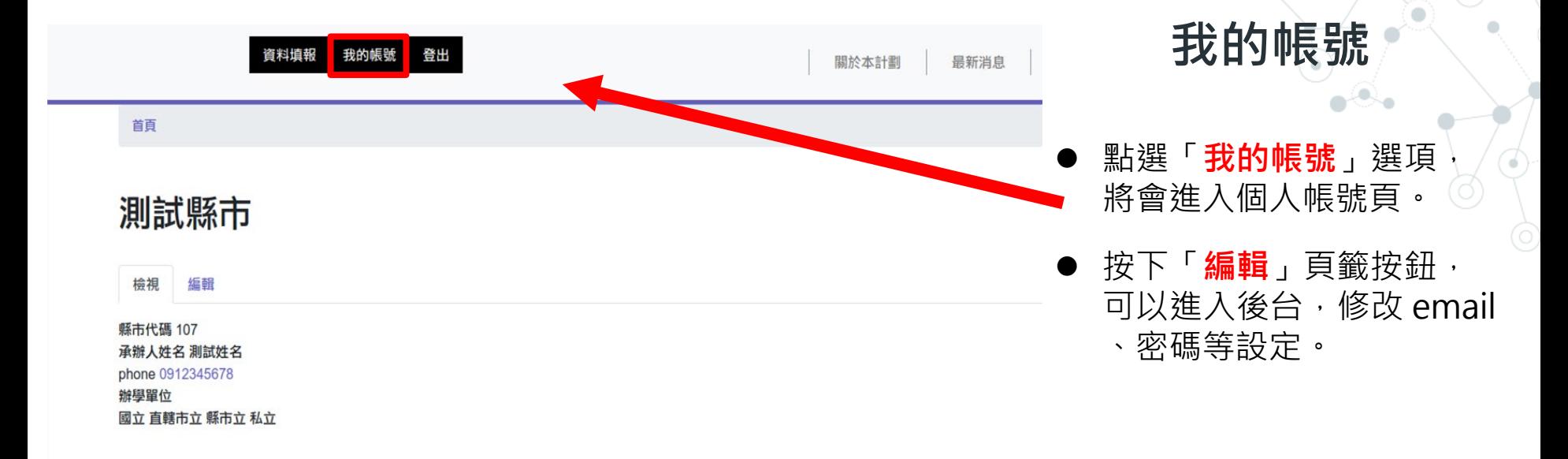

技術及職業教育網©2019-2020

#### 測試縣市

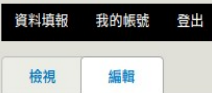

#### 首頁 » 測試縣市

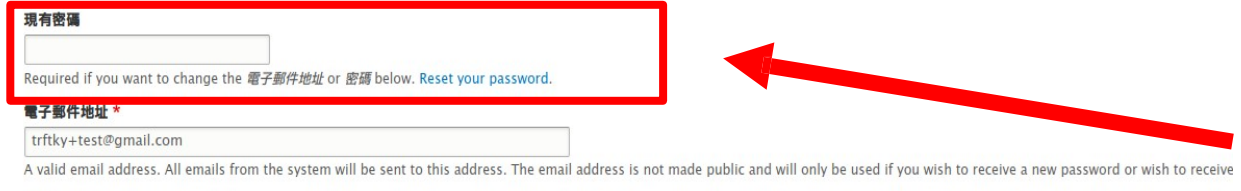

#### 密碼

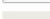

#### 密碼強度 by

確認密碼

#### 密碼符合

要修改目前的使用者密碼,請分別在兩個欄位裡輸入一樣的新的密碼。

#### 承辦人姓名

測試姓名

#### phone

0912345678

#### 辦學單位

- √國立
- √直轄市立

√ 縣市立

√私立

# **修改帳號**

- 如果要修改 Email 或密碼 需要輸入現有的密碼。
- 修改其他設定時則不需此步 驟。
- 在此頁可以變更「承辦人姓 名」與「電話」。
- 修改「辦學單位」則會影響 到填報資料時的辦學單位項 目。

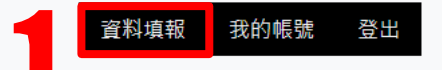

首百

資料填報系統

學年度 111  $12$ 切換學年度 您目前在填報111年度的資料 報告 3 1. 年度報告書 請先填寫「年度報告書」,其他章節內容將在填寫完「年度報告書」顯示

技術及職業教育網©2019-2023

**資料填報**

1. 點選黑色工具列中的「**資料填報** 」,會進入填報頁面。 2. 開始填報資料前,**首先使用下拉 選 單選擇「學年度」**,並按下「 **切換學年度**」按鈕,切換到正確 的年度。

3. 完成之後,按下「**報告**」區域內 的**「年度報告書」**連結,開始填 報。

### 建立 年度報告書

我的帳號 登出 音料填報

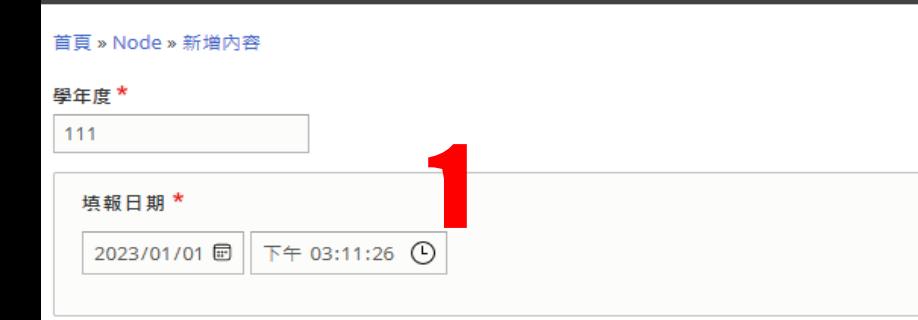

#### 報告書 Word 檔案

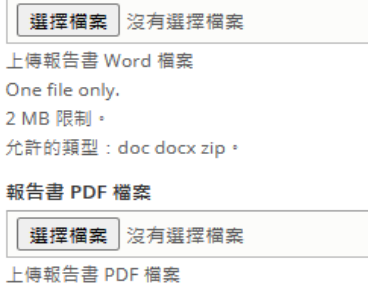

One file only.

2 MB 限制。

允許的類型: pdf。

Published

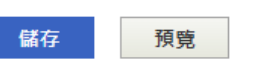

## **年度報告書**

- 1. 進入「建立年度報告書」頁 面,系 統會自動帶入「學年 度」與「填報 日期」等資訊。**請勿變更這些資訊 ,避免 影響到最後的輸出結果與填 報流程**。
- **2. 若報告書尚未完成,請先行略過此 (上傳)步驟。**
- 3. 請按下「**儲存**」按鈕,儲存內容。

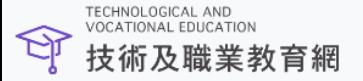

#### 資料填報 我的帳號 登出

#### 首頁

資料填報系統

#### 學年度

111

切換學年度

您目前在填報111年度的資料

#### 報告

1. 年度報告書(編輯)

2. 附表 1 國民小學教育概況 縣(市)立

3. 附表 2 國民中學教育概況 國立 | 直轄市立 | 縣市立 | 私立

4. 附表 3-1 高級中等學校校數、班級數、學生數統計表 國立 | 直轄市立 | 縣市立 | 私立

 $\bm{\boxdot}$  已經建立年度報告書 poohh1107111年度報告書

### 填報**流程**

- 一旦**成功儲存**第一筆的「年度 報 告書」內容,**系統將自動回到「 資料填報」主頁面。**
- 此時將可在書面中看到綠色的「 **已建立年度報告書...**」訊息。
- **下方也會出現其他需要填報之各 個項目。**

### 資料填報系統

### 學年度

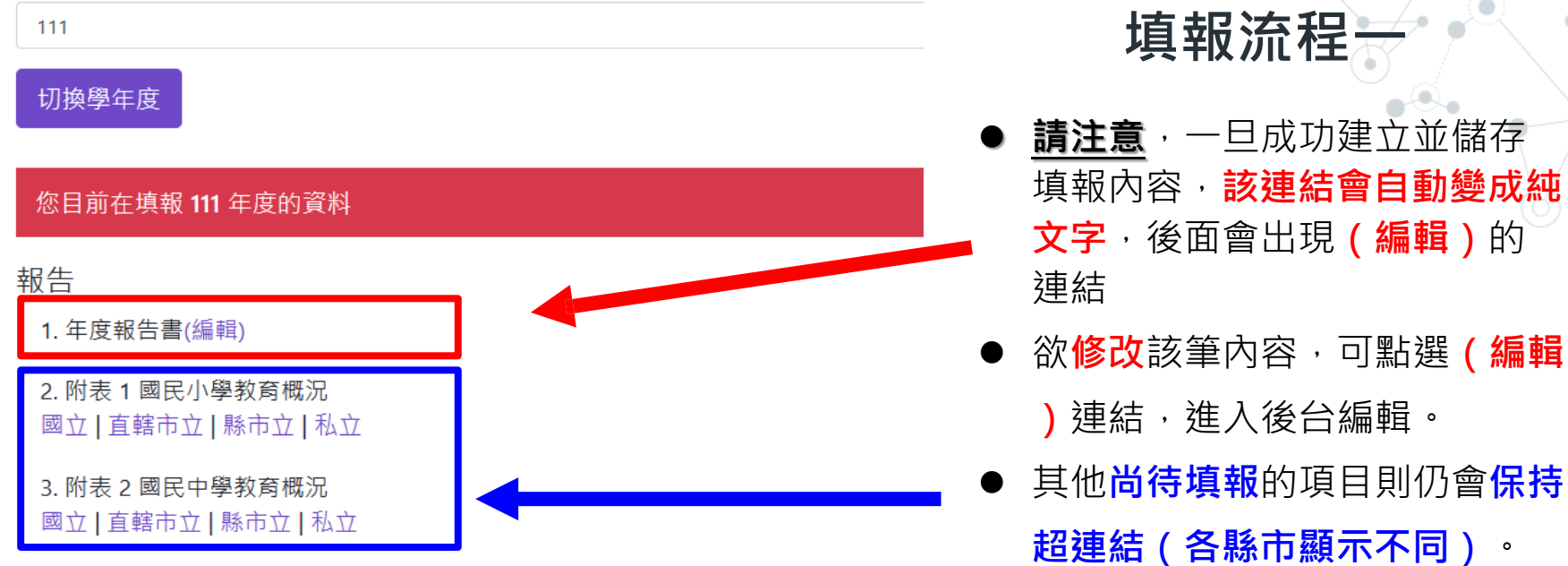

4. 附表 3-1 高級中等學校校數、班級數、學生數統計表 國立 | 直轄市立 | 縣市立 | 私立

5. 附表 3-2 專業群(職業)科 國立 | 直轄市立 | 縣市立 | 私立

6. 附表 3-3 綜合高中 ■☆Ⅰ☆按士☆Ⅰ該士☆Ⅰ \$/☆

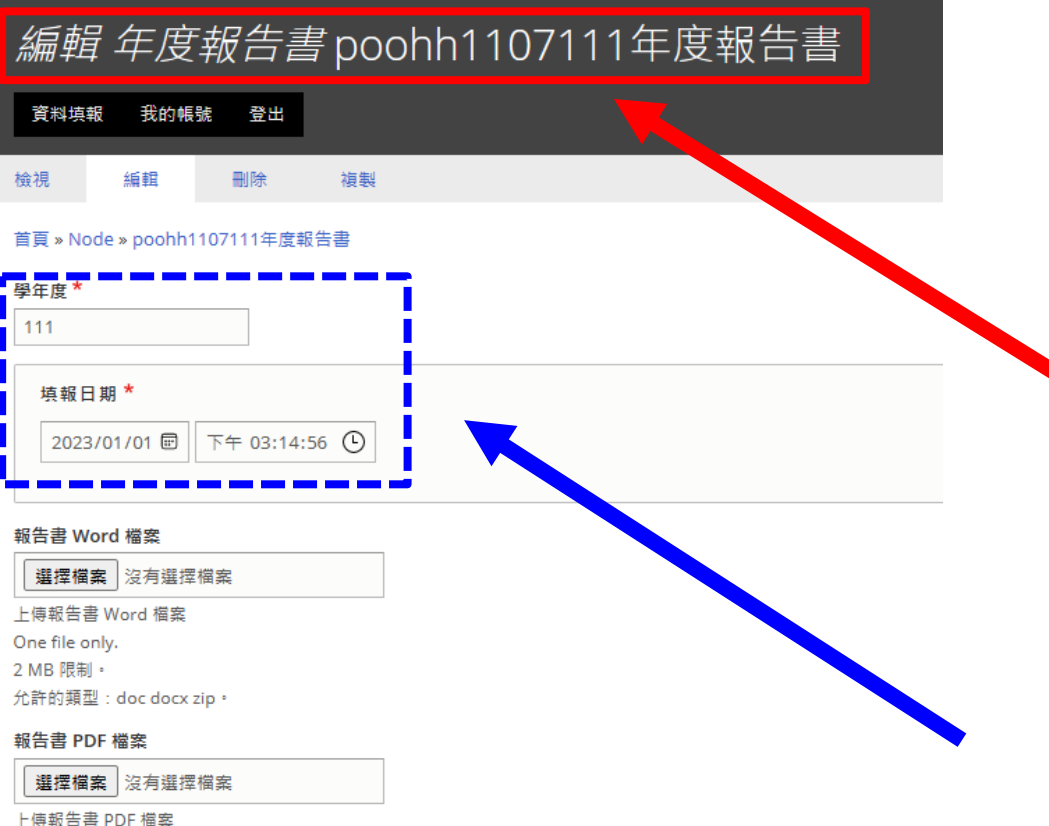

# **編輯狀態**

### 者點選**(編輯)**連結,會進入編輯後 台,可**再次修改**已經填寫過的內容。 **注意**,頁面標題會是**「編輯年度報告 書 OO縣市111年度報告書」** 再次提醒,請**勿**修改**「學年度」**與**「**

**填報日期」**等欄位的資料,避免影響 後續填報流程。

One file only.

2 MB 限制 ·

允許的類型: pdf ·

#### Published

刪除

### 資料填報系統

### 學年度

111

### 切換學年度

### 您目前在填報111年度的資料

### 報告

- 1. 年度報告書(編輯)
- 2 附表 1 國民小學教育概況

國立 | 直轄市立 | 縣市立 | 私立

3. 附表 2 國民中學教育概況 國立 | 直轄市立 | 縣市立 | 私立

4. 附表 3-1 高級中等學校校數、班級數、學生數統計表 國立 | 直轄市立 | 縣市立 | 私立

5. 附表 3-2 專業群(職業)科 國立 | 直轄市立 | 縣市立 | 私立

6. 附表 3-3 綜合高中 開立 | 古靛士立 | 眩士立 | 乱 立

# **填報流程二**

### 請依序填寫各項目內容

- 部份項目如附表 1 至附表 3-5 會 需要依照**不同縣市政府**之辦學單 位,填報對應的資料。
- 以「附表1國民小學教育概況」 為例,該登入縣市政府需填報「 國立」、「直轄市立」、「縣市 立」與「私立」等四份資料。

● 以下點選**「縣市立」**連結為例

#### 首頁 » Node » 新增內容

1. 班級數及學生數之計算,包括全校編制班之班級總數及學生總人數(以9月30日有學籍之學生為準),

2. 學生數為 0 者及附設國中小部不列入本表校數統計。

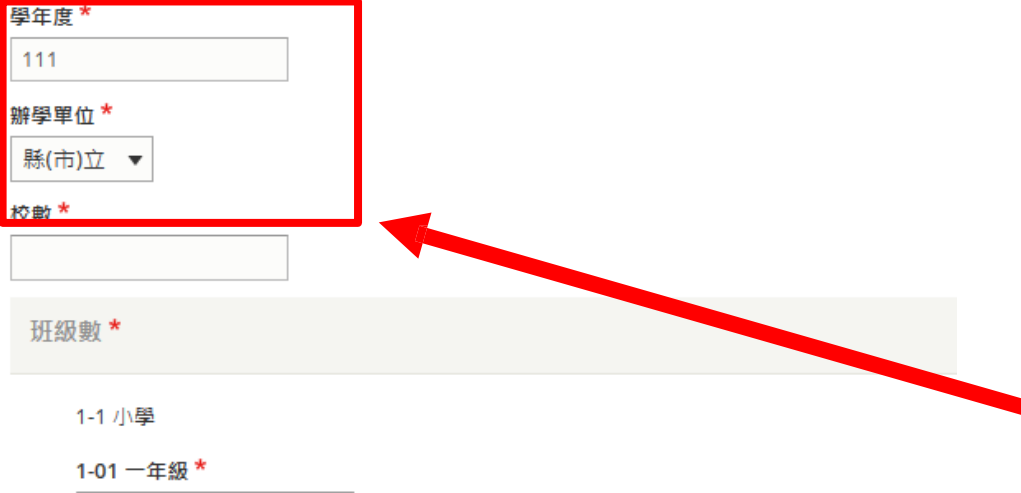

# **填報流程二**

- 以「附表 1 國民小學教育概況」 為例,點選**「縣市立」**連結,會、 進 入建立內容的後台頁面。
- **系統會自動帶入「學年度」與「 辦學單位」等內容,請勿變更這 些欄位,避免影響填報流程。**

1-03 三年級\*

1-02 二年級\*

1-04 四年級\*

### 資料填報系統 學年度 111 切換學年度 您目前在填報111年度的資料 報告 1. 年度報告書(編輯) 2. 附表 1 國民小學教育概況 縣(市)立(編輯) 3. 附表 2 國民中學教育概況 國立 | 直轄市立 | 縣市立 | 私立 4. 附表 3-1 高級中等學校校數、班級數、學生數統計表 國立 | 直轄市立 | 縣市立 | 私立

|畜概況 附表 1

#### 國立 | 直轄市立 | 縣市立 | 私立

● 完成填報「附表1國民小學教 育概況」下轄的「縣市立」項目 後,該連結會變成純文字,後 方出現**(編輯)**連結。 **點選(編輯)連結,可再次修 改該 項目的填報內容。** 請**依序**完成報告書中所有項目 的填 報工作。 ● 請**填寫表單中的所有必填欄位**, 如 「校數」、各年級「班級數」 與 「學生數」,以及「應屆畢 業生人 數」等數字。 **部份填報欄位會需要輸入小數**。 ● 最後按下**「儲存」**按鈕,完成此項 目的填報工作。

## **其他說明事項**

本次資料填報請依109、110、111學年度填寫或修改數據,僅 需**填報附表1~13**。

報告書(電子檔)完成後,請於資料填報區內**上傳檔案**。

### **(統一於109學年度內上傳檔案)**

資料填報系統操作及相關問題,請洽劉科妤小姐 02-77493367。

 請於**113年2月28日前**完成報告書,用印後函報教育部,並副本 提供國立臺灣師範大學工業教育學系(含電子檔)彙整。

# **Thank you**